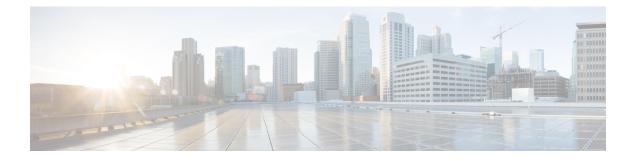

## **Zero Wait Dynamic Frequency Selection**

- Information About Zero Wait Dynamic Frequency Selection, on page 1
- Configuring Zero Wait Dynamic Frequency Selection Globally (CLI), on page 1
- Configuring Zero Wait Dynamic Frequency Selection Globally (GUI), on page 2
- Enabling Zero Wait Dynamic Frequency Selection on a RF Profile (CLI), on page 2
- Enabling Zero Wait Dynamic Frequency Selection on a RF Profile (GUI), on page 3
- Verifying Zero Wait Dynamic Frequency Selection Configuration, on page 3

### **Information About Zero Wait Dynamic Frequency Selection**

Access points (APs) monitor and perform Channel Availability Check (CAC) on a potential channel for 60 seconds when AP moves to Dynamic Frequency Selection (DFS) channels. Further, the AP ensures that there is no radar operating in the same frequency range before advertising beacons and serving clients. When the AP moves to a DFS, there is a service outage for a minute. This outage can be higher and extend up to 10 minutes. The Zero Wait Dynamic Frequency Selection feature helps to avoid the service outage in regulatory domains. As of now, U.S. and Europe are the only supported domains.

## Configuring Zero Wait Dynamic Frequency Selection Globally (CLI)

#### Procedure

|        | Command or Action                                                  | Purpose                                                        |  |
|--------|--------------------------------------------------------------------|----------------------------------------------------------------|--|
| Step 1 | configure terminal                                                 | Enters global configuration mode.                              |  |
|        | Example:                                                           |                                                                |  |
|        | Device# configure terminal                                         |                                                                |  |
| Step 2 | ap dot11 5ghz rrm channel zero-wait-dfs                            | Enables the Zero Wait Dynamic Frequency                        |  |
|        | Example:                                                           | Selection feature. By default, the feature is disabled.        |  |
|        | <pre>Device(config)# ap dot11 5ghz rrm channel zero-wait-dfs</pre> | Use the <b>no</b> form of this command to disable the feature. |  |

| Command or Action | Purpose                                                                                      | Purpose  |  |  |
|-------------------|----------------------------------------------------------------------------------------------|----------|--|--|
|                   | Note       Tthe Zero Wait Dynam         Frequency Selection fe       only available on a 5-G | ature is |  |  |

## **Configuring Zero Wait Dynamic Frequency Selection Globally** (GUI)

#### Procedure

| Step 1 | Choose Configuration > Radio Configurations > RRM.                                            |
|--------|-----------------------------------------------------------------------------------------------|
| Step 2 | In the <b>RRM</b> page, click the <b>5 GHz Band</b> tab.                                      |
| Step 3 | Click the <b>DCA</b> tab.                                                                     |
| Step 4 | Select the Zero Wait DFS check box to allow the AP to change to DFS without a service outage. |
| Step 5 | Click Apply.                                                                                  |
|        |                                                                                               |

## **Enabling Zero Wait Dynamic Frequency Selection on a RF Profile** (CLI)

#### Procedure

|        | Command or Action                                             | Purpose                                                        |  |  |
|--------|---------------------------------------------------------------|----------------------------------------------------------------|--|--|
| Step 1 | configure terminal                                            | Enters global configuration mode.                              |  |  |
|        | Example:                                                      |                                                                |  |  |
|        | Device# configure terminal                                    |                                                                |  |  |
| Step 2 | ap dot11 5ghz rf-profile profile-name                         | Configures a radio frequency (RF) profile an                   |  |  |
|        | Example:                                                      | enters RF profile configuration mode.                          |  |  |
|        | <pre>Device(config)# ap dot11 5ghz rf-profile  test-dfs</pre> |                                                                |  |  |
| Step 3 | channel zero-wait-dfs                                         | Enables the Zero Wait Dynamic Frequency                        |  |  |
|        | Example:                                                      | Selection feature for the RF profile.                          |  |  |
|        | Device(config-rf-profile)# channel<br>zero-wait-dfs           | Use the <b>no</b> form of this command to disable the feature. |  |  |

# Enabling Zero Wait Dynamic Frequency Selection on a RF Profile (GUI)

#### Procedure

| Step 1<br>Step 2 | Choose <b>Configuration &gt; Tags &amp; Profiles &gt; RF/Radio</b> .<br>In the <b>RF</b> tab, click <b>Add</b> .<br>The <b>Add RF Profile</b> page is displayed. |
|------------------|----------------------------------------------------------------------------------------------------|
| Step 3           | Enter the name for the RF profile.                                                                                                    |
| Step 4           | From the Radio Band drop-down, choose the 5 GHz band.                                                                                                    |
| Step 5           | Click the <b>RRM</b> tab.                                                                                                    |
| Step 6           | Click the <b>DCA</b> tab.                                                                                                    |
| Step 7           | Select the Zero Wait DFS check box to allow the AP to change to DFS without a service outage.                                                                    |
| Step 8           | Click Apply to Device.                                                                                                    |

### **Verifying Zero Wait Dynamic Frequency Selection Configuration**

Use the following commands to verify the DFS configuration.

Device# show ap name ap1 config slot 1 | inc Zero

To display the Zero Wait DFS configuration on an AP, use the following command:

| Zero Wait DFS Parameters |        |
|--------------------------|--------|
| Zero Wait DFS Capable    | : Yes  |
| CAC Domain               | : None |

To display the global configuration related to the Zero Wait Dynamic Frequency Selection feature, use the following command:

Device# show ap dot11 5ghz channel | inc Zero

Zero Wait DFS Parameters Zero Wait DFS Capable CAC Domain

To display the RF profile configuration related to the Zero Wait Dynamic Frequency Selection feature, use the following command:

: Yes

: None

Device# show ap rf-profile name test detail | sec Zero

| Description                 | : |         |
|-----------------------------|---|---------|
| RF Profile Name             | : | test    |
| Band                        | : | 5 GHz   |
| Transmit Power Threshold v1 | : | -70 dBm |
| Min Transmit Power          | : | -10 dBm |
| Max Transmit Power          | : | 30 dBm  |
|                             |   |         |

Guard Interval Zero Wait DFS

•

: default : Enabled